# **Configuring the VueLink Module (IntelliVue)**

### $Introduction$

This chapter contains information about configuring the VueLink module to accept information from external devices when used with a Philips IntelliVue patient monitor. The configuration process for the *Ventilator* module option is detailed here, but if you are configuring a *Gas Analyzer*, *Auxiliary*, or any other module option, the process is the same.

The chapter starts with a description of the three different categories of device which can be connected to any VueLink Module: *Supported Devices*, *Analog Devices*, and *Open Devices*.

An overview of the configuration process follows, including a *Configuration Checklist*.

Finally, each step in the configuration process is detailed in turn.

#### **Supported Devices, Analog** Devices, and **Open Devices**

There are three categories of external device that can be connected to your VueLink module: *Supported Devices*, *Analog Devices*, and *Open Devices*. A description of each follows:

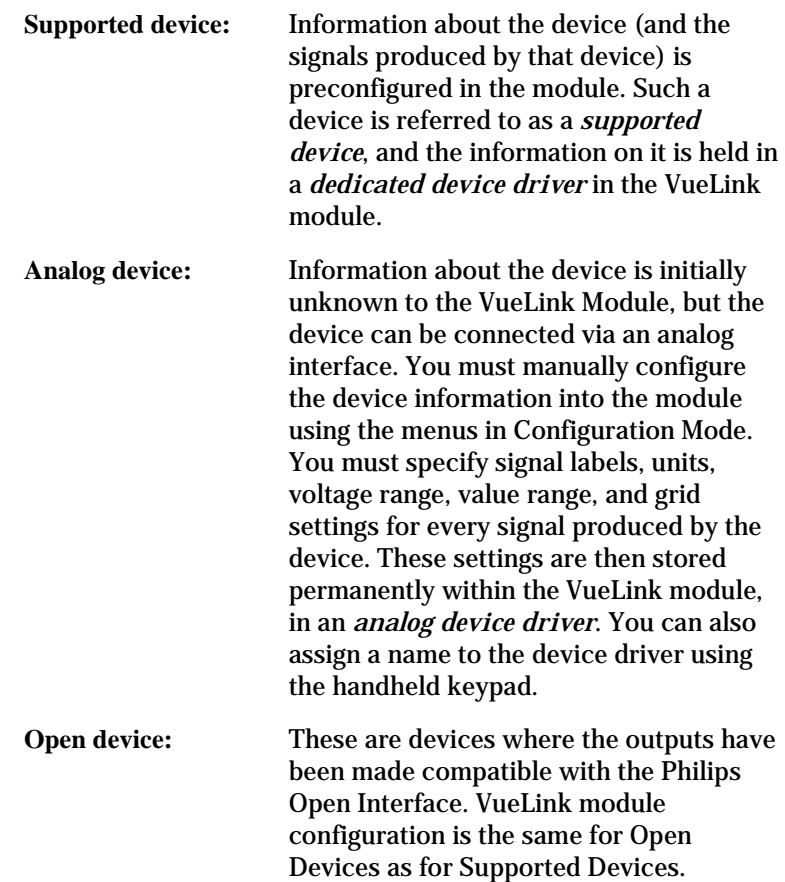

Each VueLink module option can be configured for *Supported*, *Analog*, and *Open* devices.

# **Configuration overview**

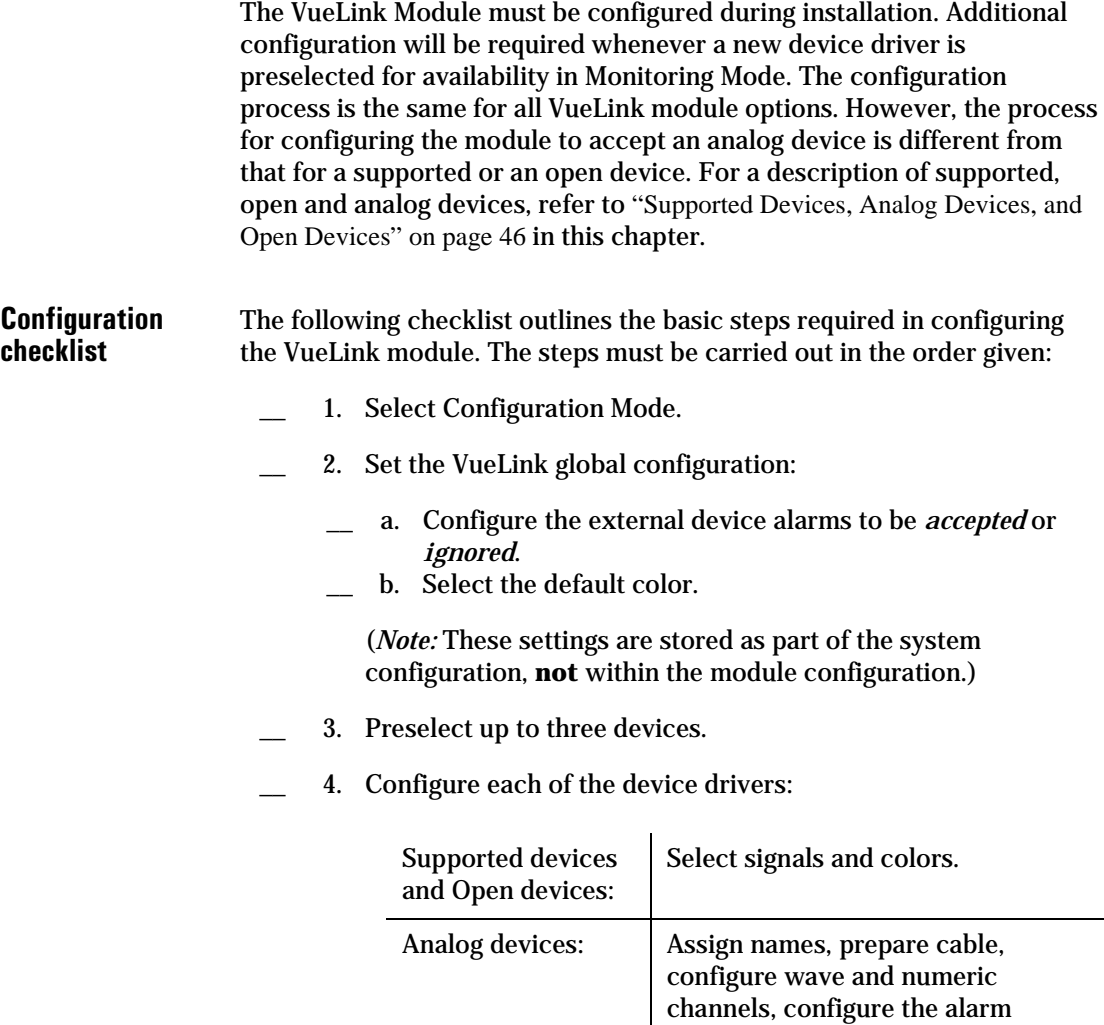

channel.

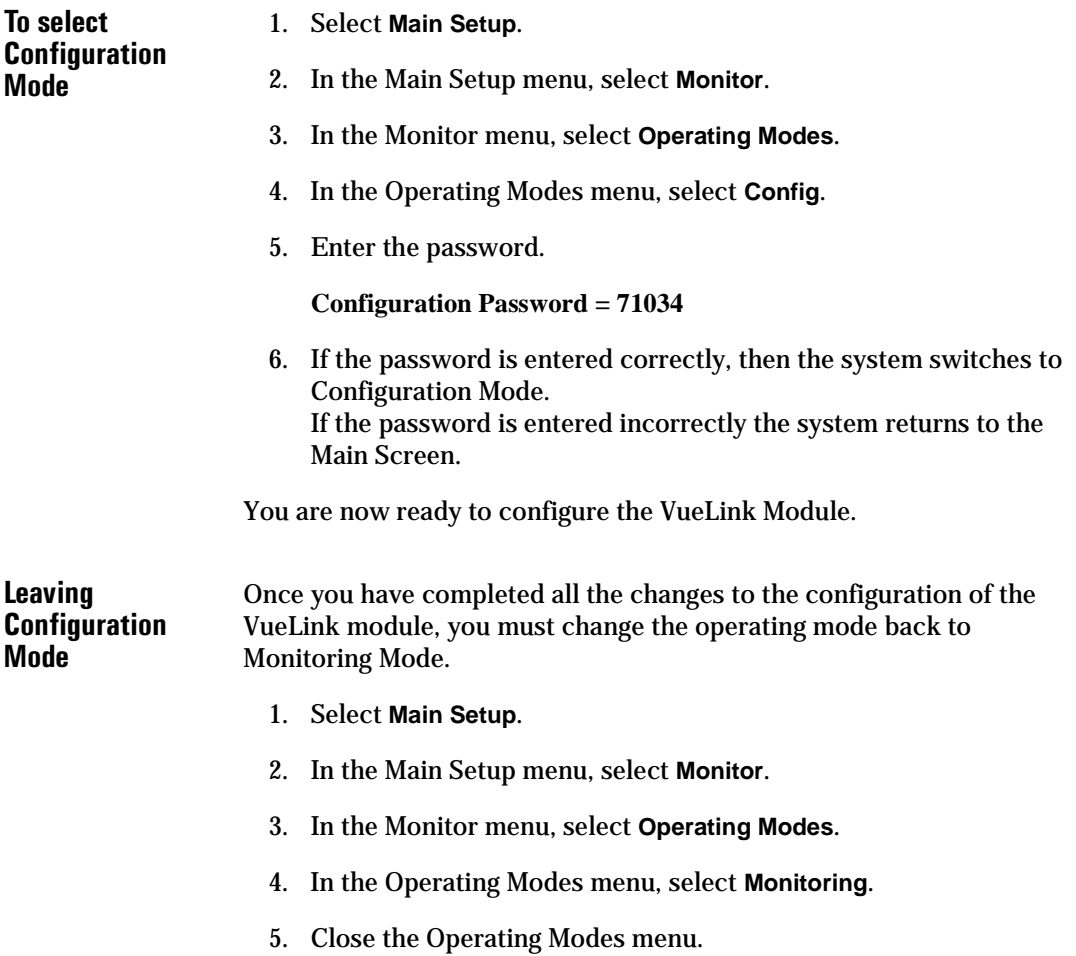

### **Setting the Global Configuration**

The global settings are stored in the system configuration, not in the module configuration. This means that the settings apply to all external devices that link with the software instance to which you are presently linked. This includes the default color and the alarms.

The default color is the color used for any numerics that are not linked to a particular wave, and for any waves for which no color is specifically configured.

#### **Configuring Alarms**

You can specify whether alarms from external devices are to be *accepted* or *ignored* by the Philips patient monitor. If you configure the alarms to be *ignored*, then **no alarms** from external devices are displayed on the monitor.

This is different from the configuration required for an alarm channel on an analog device (see "Step 6: Configure the alarm channel (5 Minutes)" on page 63 for more information).

#### **To configure** alarms 1. Press the setup key on the front of the VueLink module.

2. Select **Device Alarms** to toggle the setting (*accepted* or *ignored*). The factory default for device alarms is *ignored*.

# **Preselecting Devices**

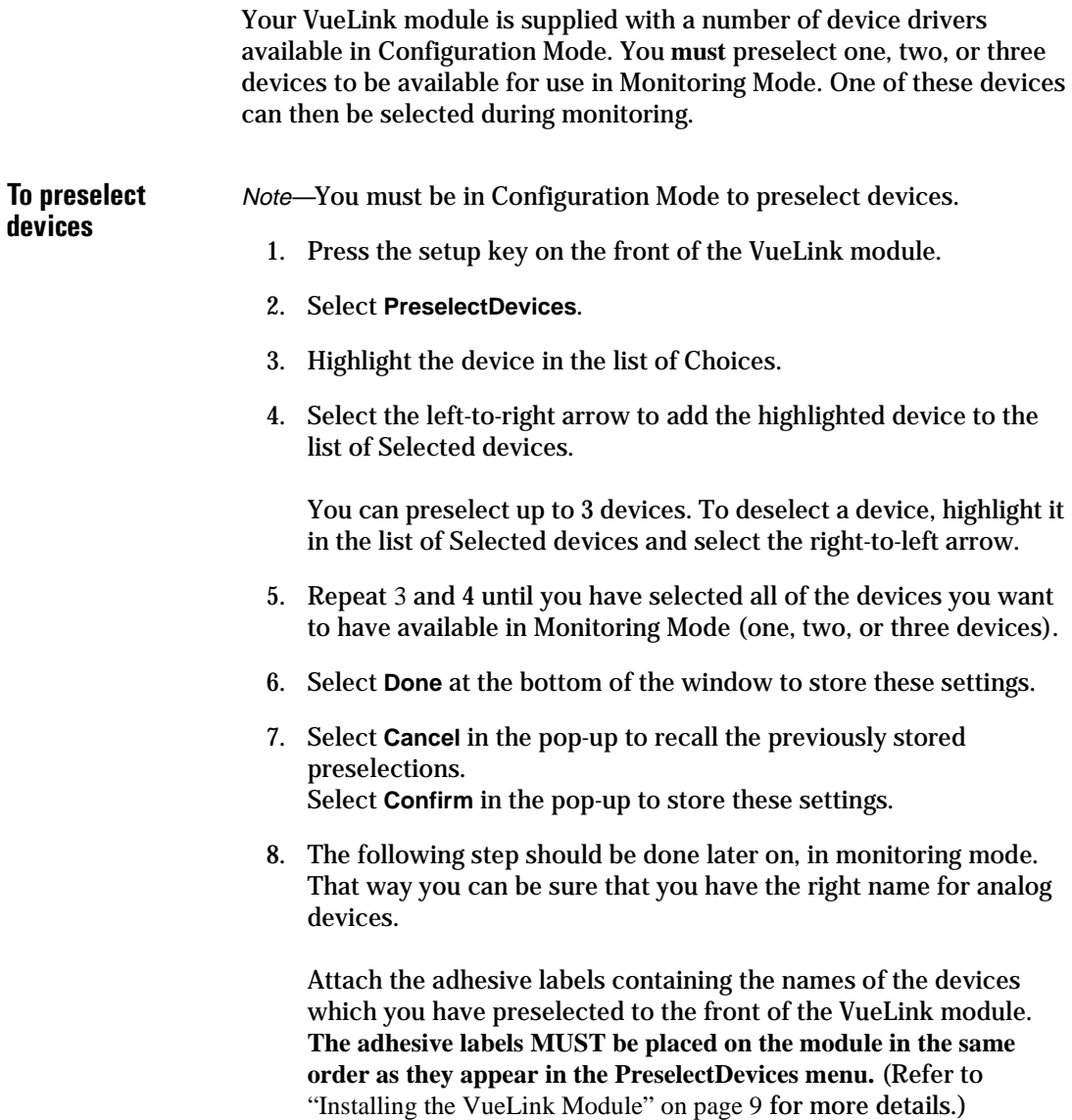

The names of all the supported device drivers contained in the module are listed. The device name "Free Analog Ventltr" is provided for analog devices. (If you have a *Gas Analyzer*, *Anesthesia Machine, Auxiliary* or *Auxiliary Plus* module option, the name "Free Analog GasAlzr", "Free Analog An.Mach" "Free Analog Auxilry" or "Free Analog AuxPlus" will appear here.) The column on the right of the Task Window shows which of the devices are preselected.

Note—The device name "Free Analog..." may appear up to three times in the Preselection Task Window. This allows you to preselect up to three analog devices.

The device name "Test Module" can also appear in this menu. This device driver is for the use of Philips service personnel only.